# Kome i gang med arealplaner.no

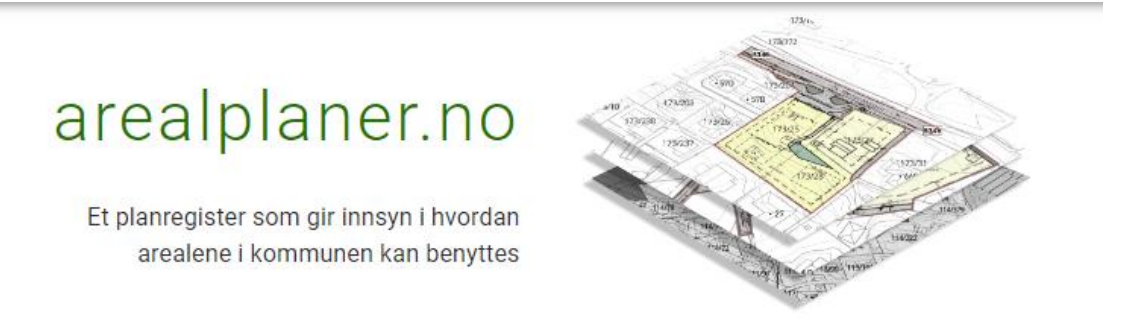

Her finn du ein samla oversikt over gjeldande arealplaner som gjeld for din eigendom. Du kan og finne informasjon om pågåande planprosessar. Ønskjer du innsyn i ein spesifikk plan, kan du søke i planregisteret.

## Slik søker du i planregisteret i søkefelta

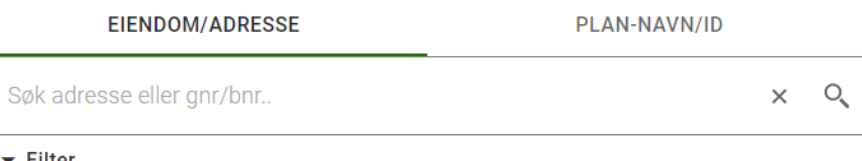

- EIENDOM/ADRESSE, kan du søke på adresse eller gnr./bnr. (gards- og bruksnummer) for å finne planer som gjeld for ein gitt eigedom.
- PLAN-NAVN/ID, skriv du inn heile eller deler av plannamnet eller arealplan-ID (plannummer), vil du her få opp fortløpande treff medan du skriv inn søkeordet.

Under søkefeltet kan du legge på eit filter for å forenkle søket. Her kan du for eksempel legge inn: plantype, planstatus, saksnummer eller behandlingsdato. Hugs å trykke «søk».

For å få meir informasjon om for eksempel faguttrykk, kan du trykke på dei svarte "i – knappane  $\bigoplus$  " som ligg ulike stadar i løysinga.

#### Søkeresultat

I søkeresultatet/liste søker du blant vedteken gjeldande plan, planer i prosess og utgåtte planar. Klikk på ønsket søketreff for å gå vidare til den aktuelle planens detaljvisning og tilhøyrande dokument.

### Detaljvisning av plan

Her finn du relevant informasjon om planen. Øvst får du overordna informasjon om blant anna planstatus, saksnummer og når planen eventuelt trådde i kraft mm. Du får tilgang til planens gjeldande dokument og pdf-filer av kunngjorde plandokument. Kartvindauget viser arealplankart og planens utstrekning.

# Kartvindu for gjeldande arealplankart

- Kartvindauge kan blåsast opp til full størrelse ved å trykke på knappen «kartdetaljar»/«sjå kart» øvst i kartvindauget. Du kan flytte deg rundt, og du kan klikke i kartet for å få meir informasjon.
- Planens utstrekning viser som ei raud linje. Her viser den samla utstrekninga av alle dei gjeldande vertikalnivåa for planen (under grunnen, på grunnen, over grunnen, i vassøyla, og på sjøbotnen).
- For vedtekne planer viser området planen har gyldigheit i dag. Ofte er situasjonen slik at berre ein mindre del av ein eldre plan framleis gjeld, fordi deler av planen er erstatta av nyare planer. Er planen utgått, vil det ikkje vise noko i kartvindauget.
- For dei eldste vedtekne planane vil det ofte berre vise planens utstrekning, medan for nyare planer får du full informasjon om arealformål mm.
- Har den vedtekne planen kun eit gjeldande vertikalnivå, vil arealformål frå det nivået teiknast opp. Har planen fleire vertikalnivå teiknast «på bakken» som standard. Du kan bytte visning til dei andre vertikalnivåa ved å trykke på knappen «planens kartlag».

 $\otimes$  Planens kartlag (1)  $\vee$ 

#### Regulering på grunnen  $\odot$

- Plankartet i kartvindauget viser den aktuelle planen du har slått opp på, ikkje kringliggande planar. Om du ønskjer å sjå planane i kringliggande område samla i eit kart, kan du trykkje på lenkja "Fleire kartfunksjonar".
- Gjeld kun på PC: Funksjonane «zoom til plan» og «zoom til eigedom» er tilgiengeleg her.
- Kun opprettet sak, får du ikkje opp noko digitalt plankart.
- Planlegging igangsatt, får du opp planbasen "Plan under arbeid" som viser planens utstrekning med raud linje.
- Planforslag, får du opp planbasen "Plan på høyring" som viser planens utstrekning med raud linje og detaljar i planen.

# Informasjon om plandokumenta (pdf)

Under fana "Plandokument" finn ein alle dokument som er godkjent. Det vil ikkje ligge dokument under denne fana før planen er godkjent. Ved å bruke kartvinduet og knapp for gjeldande bestemmelser, samt fanekortet «planforhold», vil du få oversikt over kva som er gjeldande situasjon i dag. Vær obs på at nyare, overlappande planar/endringar kan ha endra planen sitt innhald eller redusert utstrekning.

Under fana "Planbehandlinger" ligg alle handsamingane av planen, med tilhøyrande dokument. Desse dokumenta vil være knytt til ei datert planhandsaming.